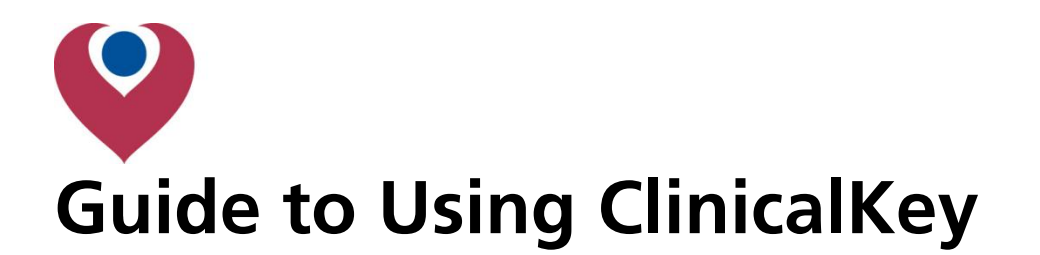

#### **ClinicalKey can be accessed by:**

- Following the link on the library homepage
- Going straight to [www.clinicalkey.com.](http://www.clinicalkey.com/)

**If you use one of our links you will be asked for an OpenAthens username and password automatically – otherwise you will need selecting**  *Login* **(top-right corner) then** *OpenAthens login* **on the following page.** 

**NB:** This is just a brief guide to getting started with ClinicalKey, for a full guide to all its features, [please consult Elsevier's own guide to ClinicalKey](https://www.clinicalkey.com/info/uk/wp-content/uploads/sites/15/2014/09/CK_UserGuide_Version2.0.pdf).

### What is ClinicalKey?:

ClinicalKey is a point of need search engine. Use it to quickly find the information that you need, fast. It can prioritise and understand concepts, which means that it should make the searching process simpler and more streamlined.

**NB:** to access certain features (bookmarks, presentation maker) you will need to link ClinicalKey to an OpenAthens account. This is quickly done by selecting *Activate* in the top-right corner after you have logged in.

### Searching ClinicalKey:

ClinicalKey is very straightforward to search. It works best by entering a basic search query and then applying filters to only show what you need it to show.

To get started, simply enter the concept that you want to search for in the search box.

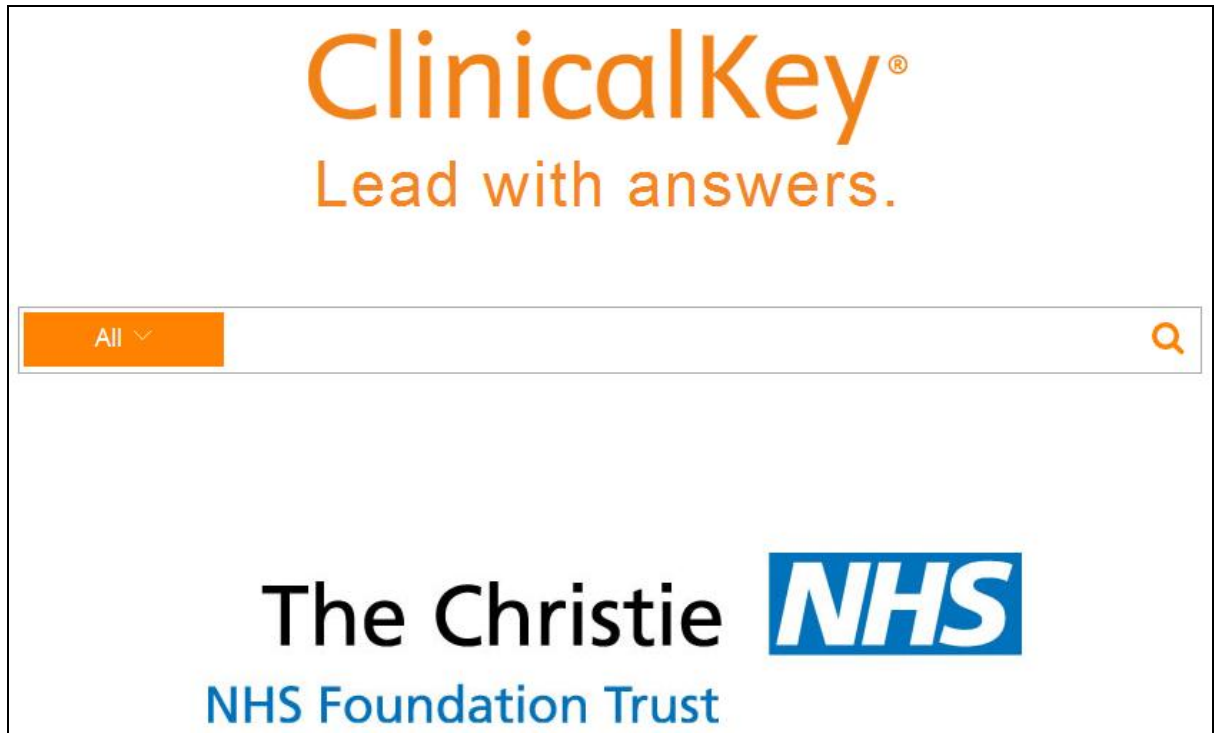

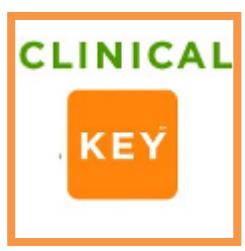

# The Christie **School of Oncology**

### ClinicalKey will suggest terms that it recognises as you type in your query

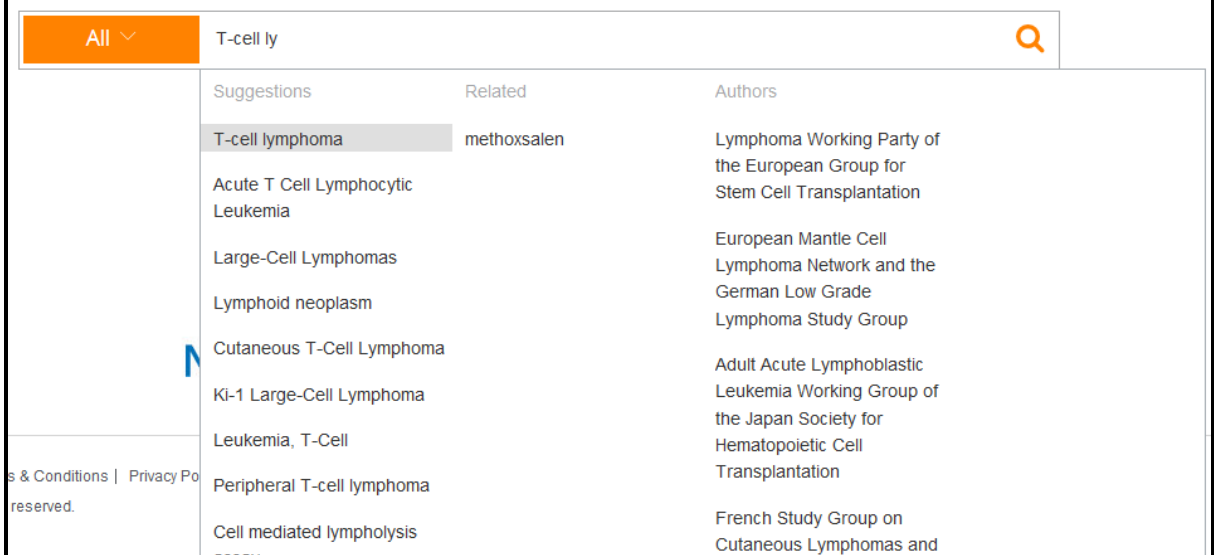

### It will then show you your results, by default in relevance order

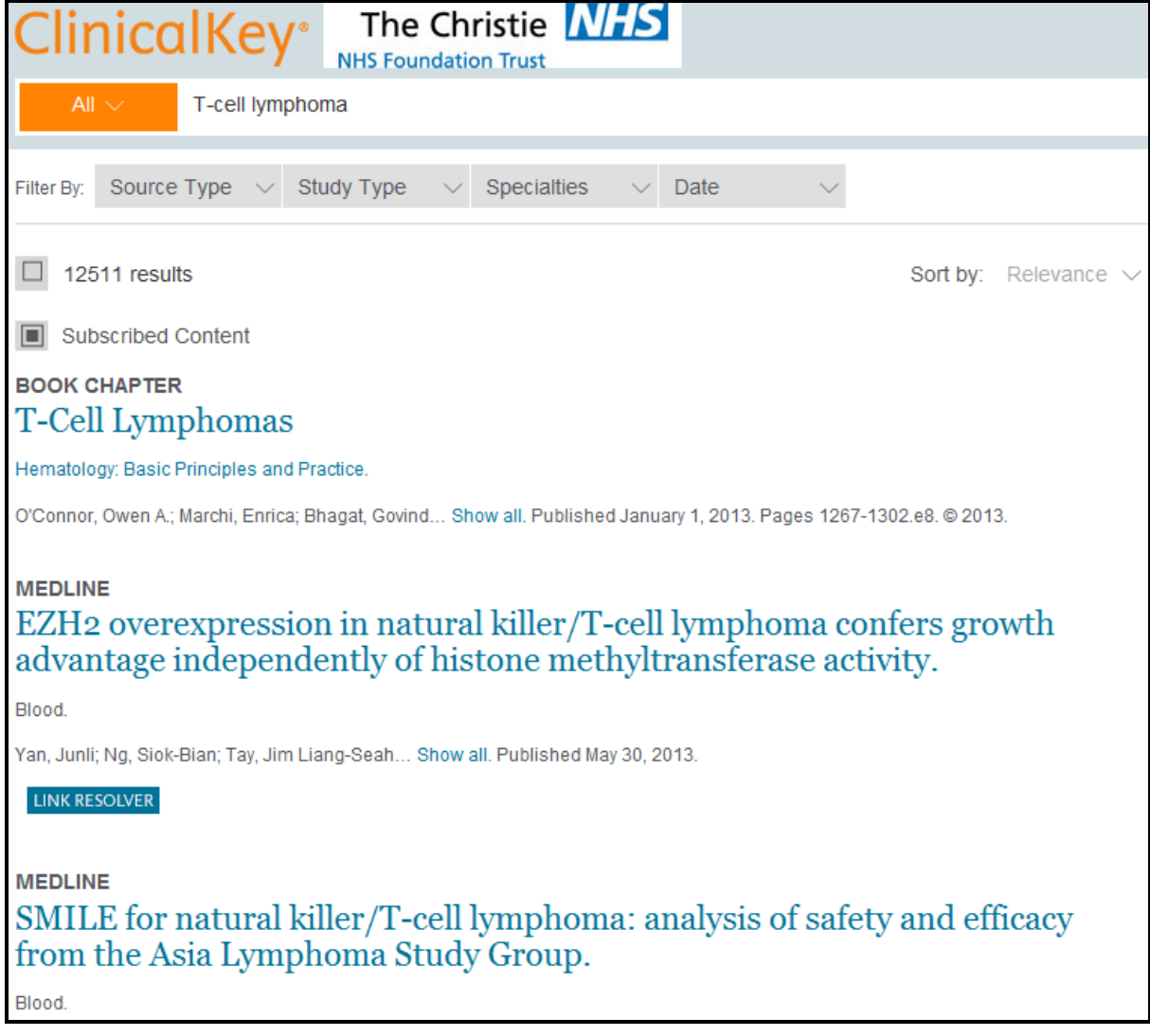

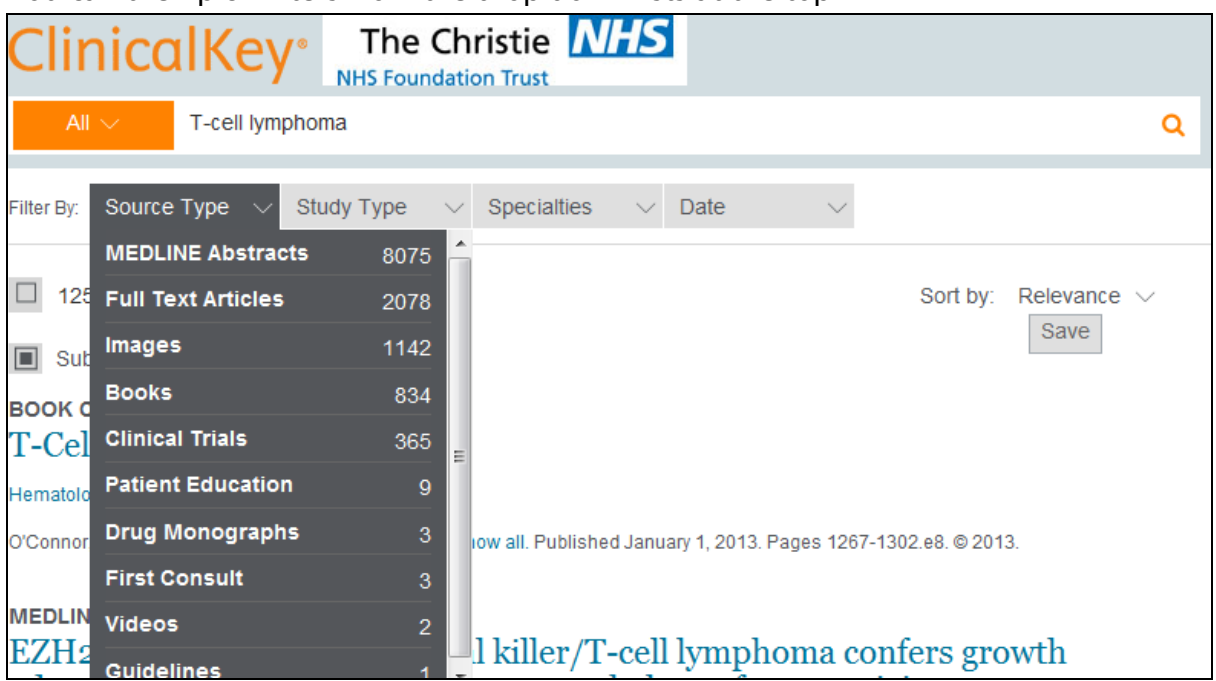

You can then pick filters from the drop down lists at the top

*Full Text Articles are from journals integrated into ClinicalKey. You can check if the Kostoris Library has fulltext access to MEDLINE Abstracts by clicking on the* **LINK RESOLVER** *button below each one.* 

You can choose from as many filters as you like. Filters can be removed by clicking on the cross in the tag that appears when selected: eg  $\frac{F^{\text{full Text Ar...}}}{F^{\text{full Text Ar...}}}$ 

If you hover over a result, the background changes colour and the following icons appear:

 $A \boxtimes B$ 

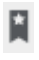

Is the bookmark icon and lets you add the result to a reading list

骨 Lets you know a fulltext pdf is available (only for content integrated into ClinicalKey

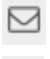

Allows you to email the result to someone

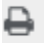

Prints off the abstract of the result.

## Finding Images in ClinicalKey:

After running a search, select *Images* as the source type and the display will change and line up images as a grid. This can be changed with the *view* option in the top-right corner:  $View:$   $III$  Grid  $\vee$ 

If you click on an image, information will be displayed to provide context for it. ie,

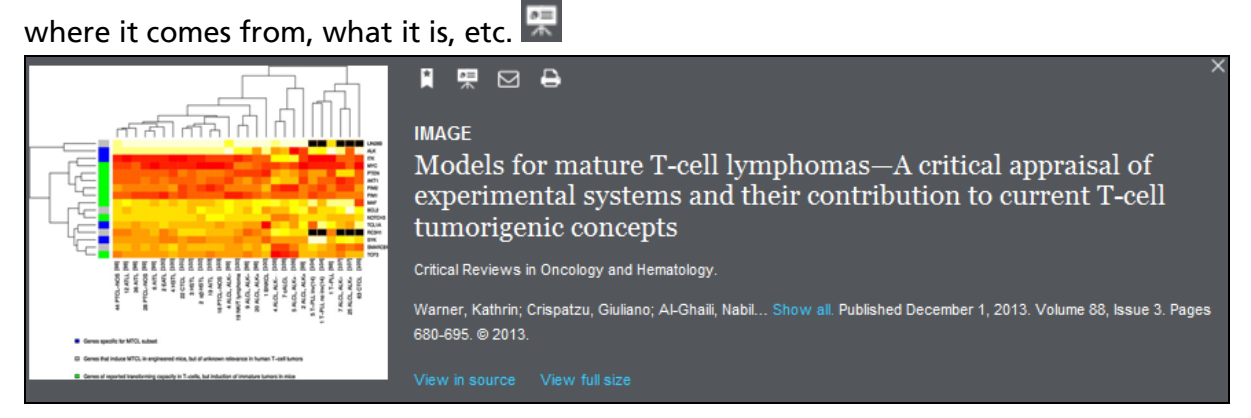

You will also notice that you get the same icons (bookmark, email, print) as text results in addition to this one for the presentation maker:  $\mathbb R$ 

The presentation maker allows you to store images like a reading list. When you click on it you will be asked which presentation you want to add it to (or if you want to create a new one).

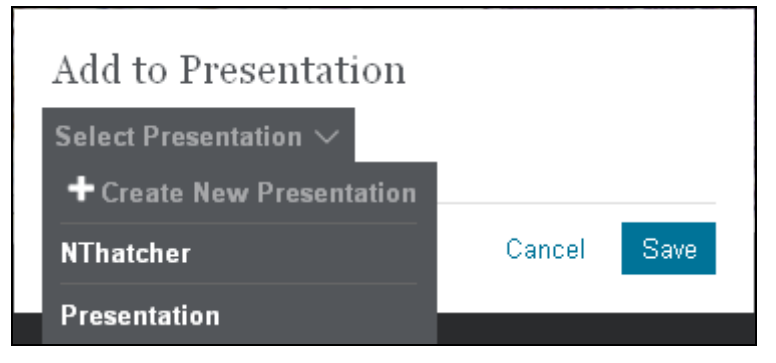

To retrieve saved presentations, click on your name in the top-right corner and then *Presentations*

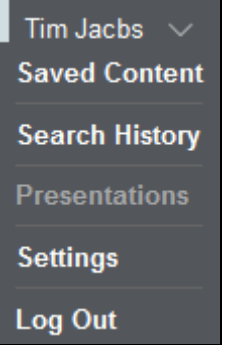

This will take you to your presentations, to look at your saved slides, pick the presentation name from the left hand side and they will appear on the right hand side. These can then be exported to Microsoft PowerPoint by clicking on the *Export* option and saving the file.

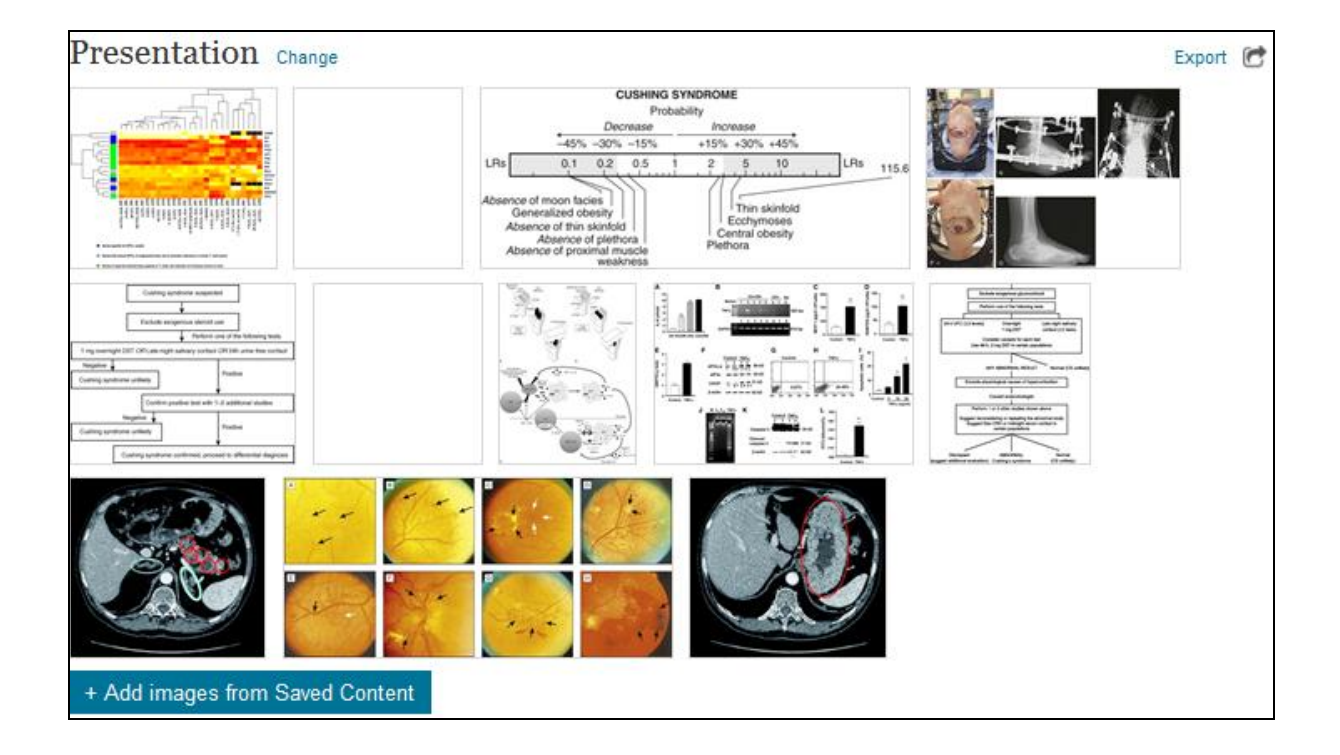